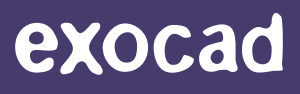

**exocad GmbH**

# How to Install Libraries

Q1/2021 | English

Q1/2021 | English

[exocad.com](http://exocad.com)

# Importing a *DentalCAD* or *ChairsideCAD* Library

This section describes how to install the following library types in the *DentalCAD* software:

- implant/lab analog
- attachments
- *• FullDenture* tooth libraries
- *• Model Creato*r plates (including plateless model configurations)
- *• Model Creato*r lab analogs
- *• Model Creato*r attachments
- 3D printer presets

# **Attention Zirkonzahn users**

support if your license is unlocked for usage with third-party libraries, **before** attempting to install the library. Installing a new library on a Zirkonzahn system that is not unlocked for third-party libraries may make your entire software unusable!

# 1. Close exocad CAD software

When installing new libraries, ensure all exocad CAD software is closed.

# 2. Open folder

To avoid errors, remove previous versions of existing libraries by deleting the related folder before importing the new library.

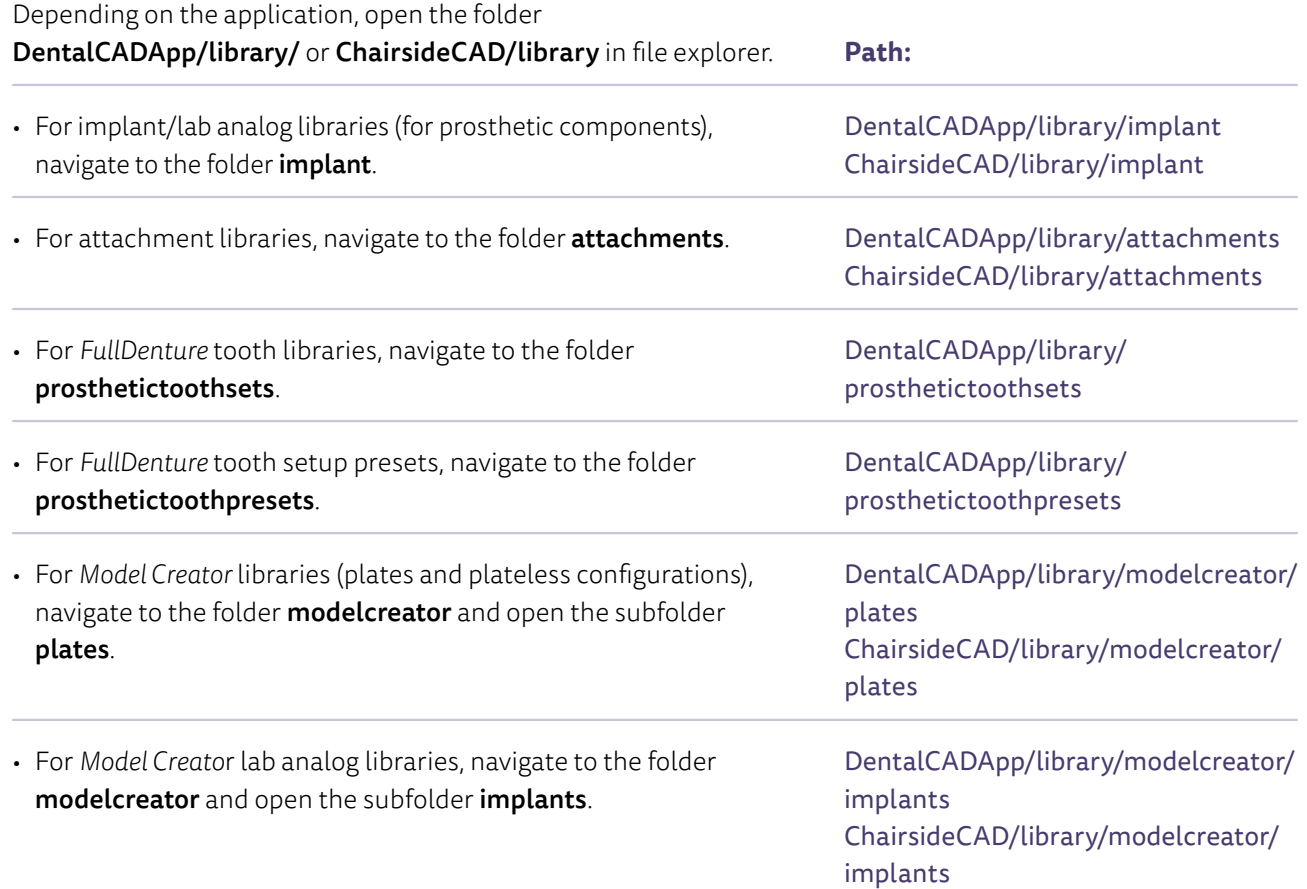

© by exocad GmbH, Julius-Reiber-Straße 37, 64293 Darmstadt, Germany

Copying, publishing, extracting content or transferring to third party is prohibited without written permission of exocad GmbH.

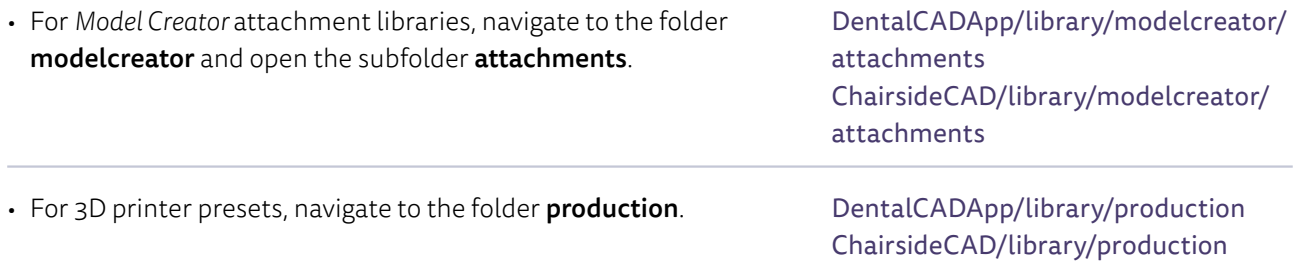

# 3. Copy ZIP file

Copy the received ZIP file to the aforementioned folder.

#### 4. Unzip received file

Unzip the file containing the new library. Delete the ZIP file if you no longer need it. Note that libraries in the ZIP file might be packaged in a subfolder that relates to the installation path. This is designed to help you find the correct folder.

Example of a correct and incorrect folder for *DentalCAD* implant libraries (for prosthetic components):

- $\triangleright$  exocad-DentalCAD > DentalCADApp > library > implant > demolibrary
- $\bigotimes$  exocad-DentalCAD > DentalCADApp > library > implant > implant > demolibrary

#### 5. Start exocad CAD software

Start the software. The new library appears in the pick list within *DentalCAD/ChairsideCAD* and is ready to be used.

#### **Libraries for Immediate Load workflow**

To see implants that were previously placed in *exoplan* within *DentalCAD*'s Immediate Load workflow, copy the related *exoplan* implant library that includes the implants to your **DentalCADApp/library/implant** folder.

# Importing an *exoplan* Library

This section describes how to install the following library types in the *exoplan* software: implant libraries for implant planning, sleeve libraries, surgical drill kit libraries and fixation/anchor pin libraries for surgical guide design with *Guide Creator*.

#### 1. Close *exoplan*

When installing new libraries, ensure all *exoplan* software is closed.

### 2. Open folder

To avoid errors, remove previous versions of existing libraries by deleting the related folder before importing the new library.

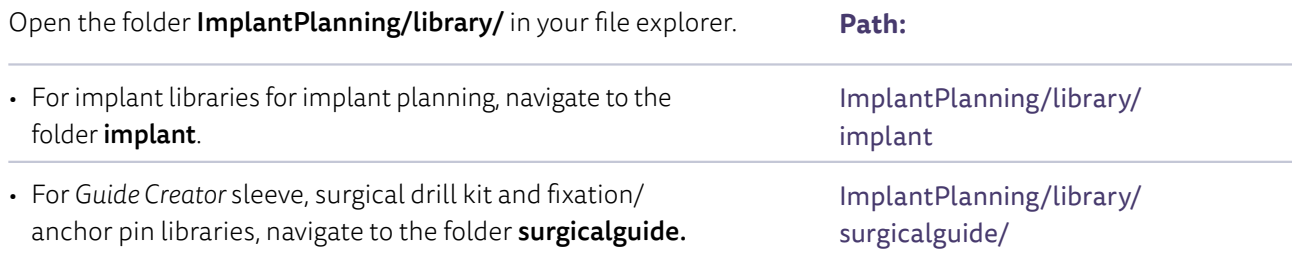

# 3. Copy ZIP file

Copy the received ZIP file to the aforementioned folder.

#### 4. Unzip received file

Unzip the file with the new library. Delete the ZIP file if you no longer need it. Note that libraries in the ZIP file might be packaged in a subfolder that relates to the installation path. This is designed to help you find the correct folder.

Example of a correct and incorrect folder for surgical sleeve libraries:

- $\blacktriangleright$  ImplantPlanning > library > surgicalguide > demo\_sleeve
- $\bigcirc$  ImplantPlanning > library > surgicalguide > sleeves > demo\_sleeve

#### 5. Launch *exoplan*

Launch the software. The new library appears in the pick list within *exoplan* and is ready to be used.

#### **Using prosthetic components in** *exoplan*

To place any prosthetic components such as titanium bases, abutments or multi-units within *exoplan*, copy the related *DentalCAD* library that includes the components to your **ImplantPlanning/library/implant** folder.